- 1. Click the link to the Zoom meeting you wish to join.
- 2. You should see a pop-up window prompting you to sign into Zoom. Click "Sign In":

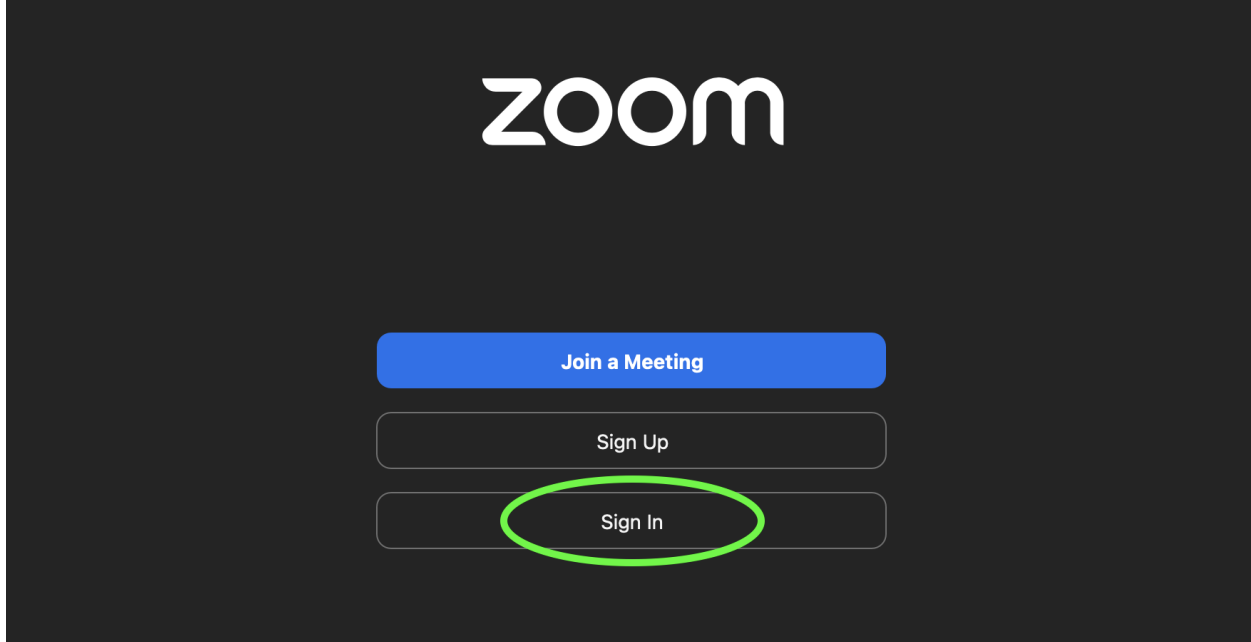

3. In the next window, choose "SSO":

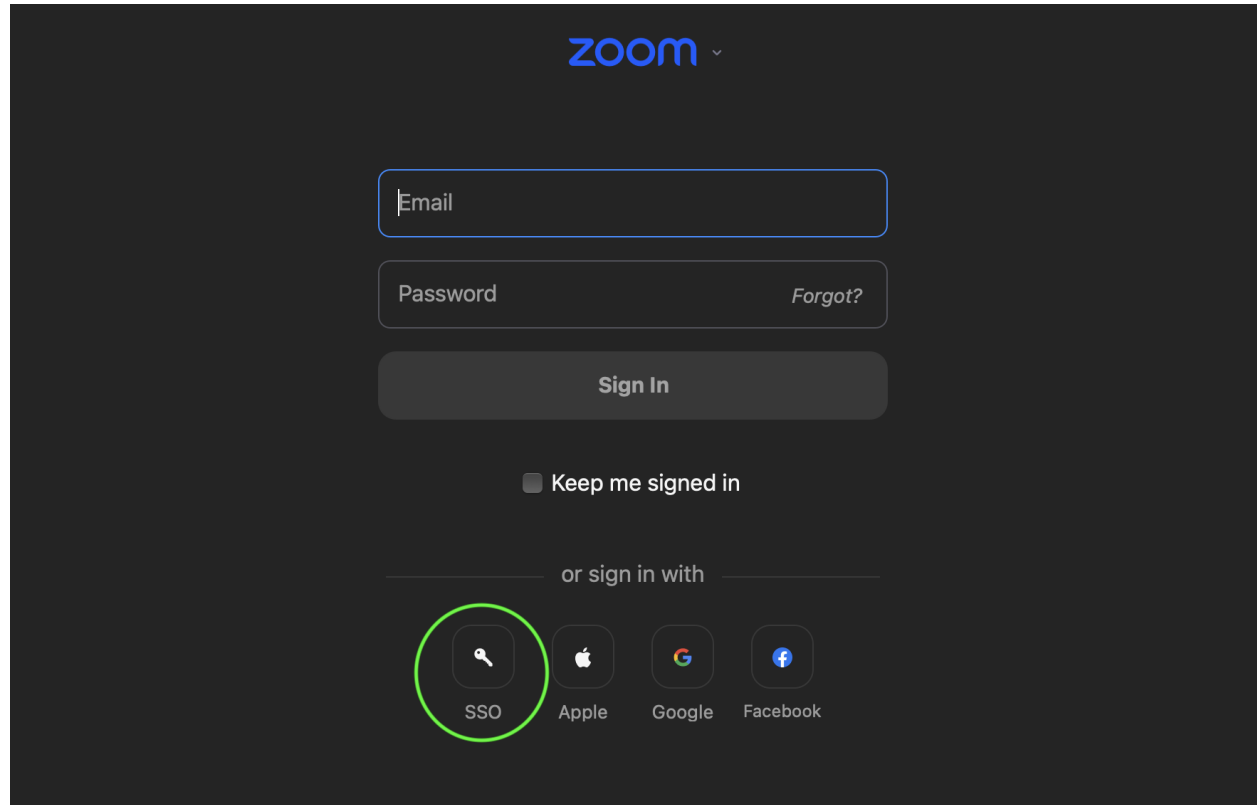

4. On the next page, under "Your Company Domain," enter "vccs", and click "Continue":

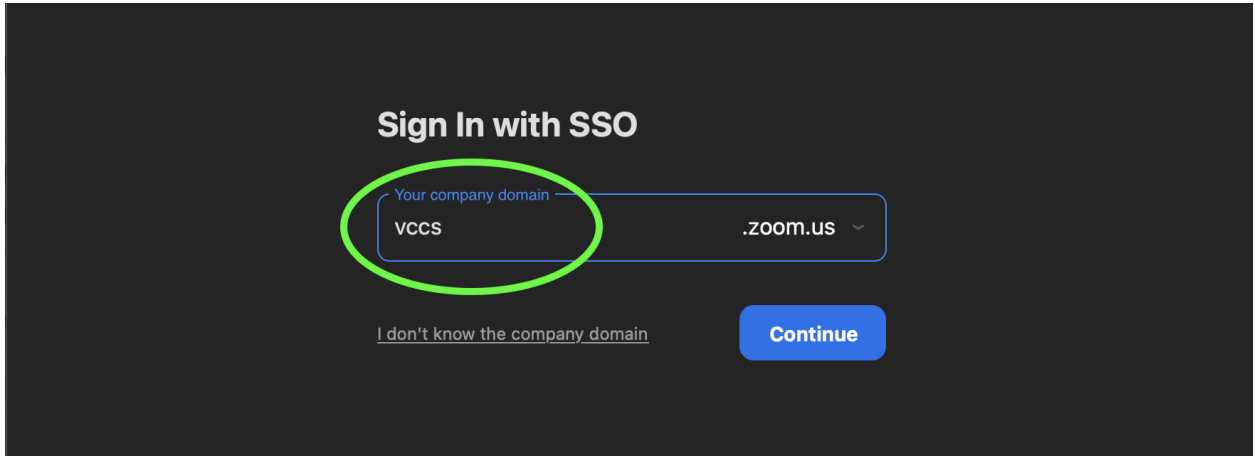

5. Once you click continue, it should automatically open a window that prompts you to sign into your myBrightpoint account. Sign in, and it should automatically open the Zoom session you chose to sign into:

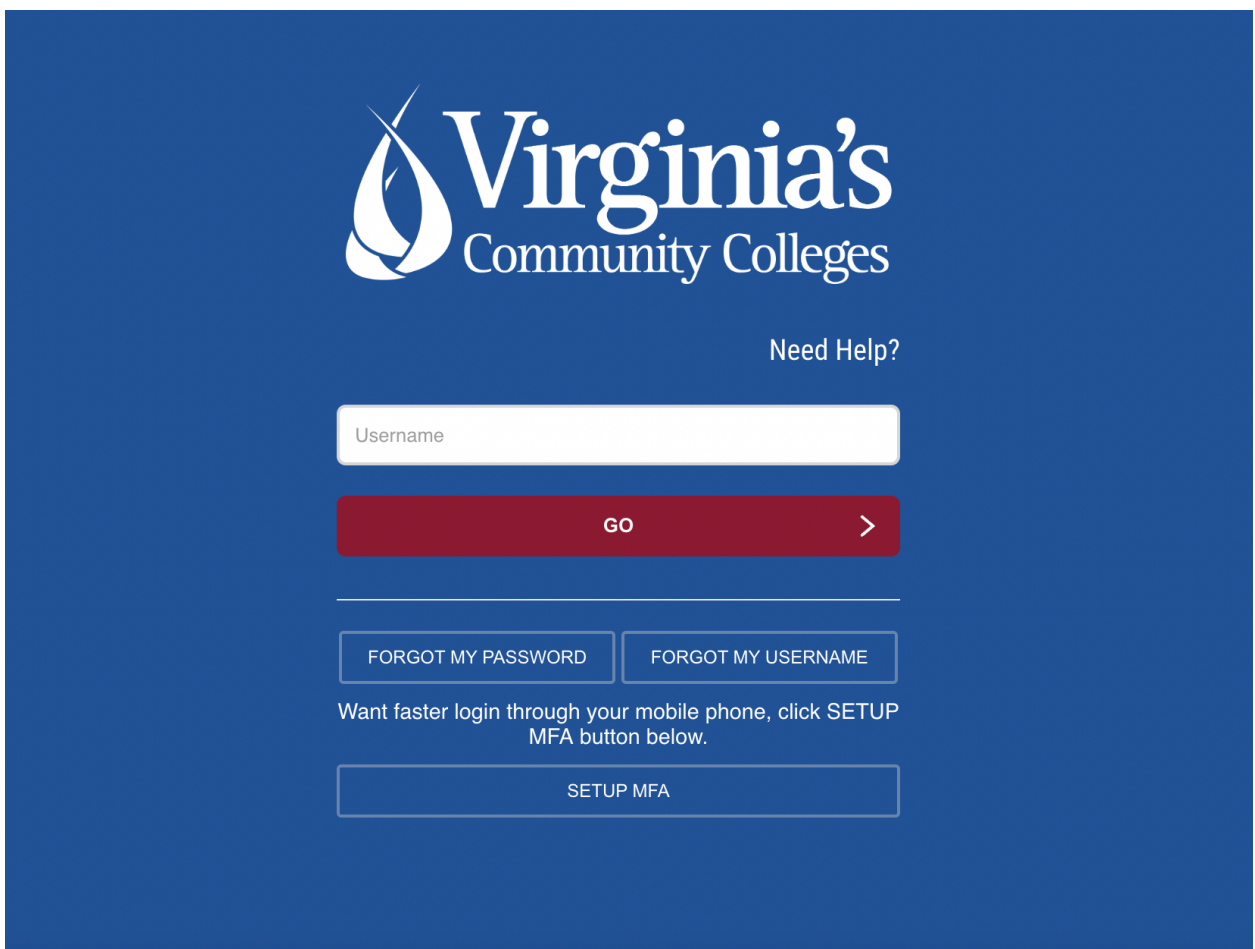